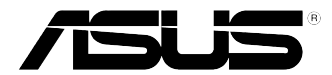

# **ASUS デスクトップPC K20CD-K/A20CD-K/F20CD-K ユーザーマニュアル**

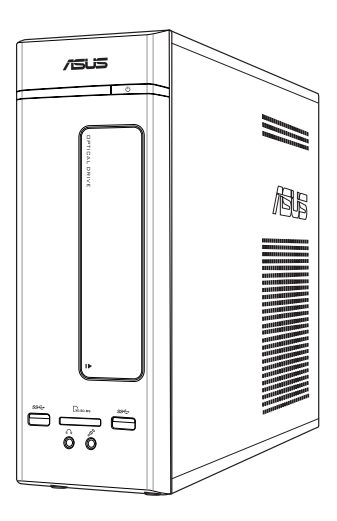

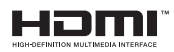

J12582b 初版 2017年4月

#### **Copyright © 2017 ASUSTeK COMPUTER INC. All Rights Reserved.**

本書およびそれに付属する製品は著作権法により保護されており、その使用、複製、頒布および逆コンパイル を制限するライセンスのもとにおいて頒布されます。購入者によるバックアップ目的の場合を除き、ASUSTeK Computer Inc. (以下、ASUS)の書面による事前の許可なく、本製品および本書のいかなる部分も、いかなる方 法によっても複製することが禁じられます。

以下に該当する場合は、製品保証サービスを受けることができません。

(1) 製品に対しASUSの書面により認定された以外の修理、改造、改変が行われた場合

(2) 製品のシリアル番号の確認ができない場合

本書は情報提供のみを目的としています。本書の情報の完全性および正確性については最善の努力が払われ ていますが、本書の内容は「現状のまま」で提供されるものであり、ASUSは明示または黙示を問わず、本書に おいていかなる保証も行いません。ASUS、その提携会社、従業員、取締役、役員、代理店、ベンダーまたはサプ ライヤーは、本製品の使用または使用不能から生じた付随的な損害(データの変化・消失、事業利益の損失、事 業の中断など)に対して、たとえASUSがその損害の可能性について知らされていた場合も、一切責任を負いま せん。

本書に記載している会社名、製品名は、各社の商標または登録商標です。本書では説明の便宜のためにその会 社名、製品名などを記載する場合がありますが、それらの商標権の侵害を行う意思、目的はありません。

# もくじ

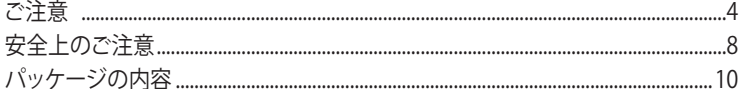

## Chapter 1 ハードウェアの概要

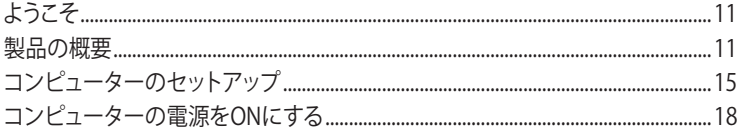

#### Chapter 2 Windows<sup>®</sup> 10の使用

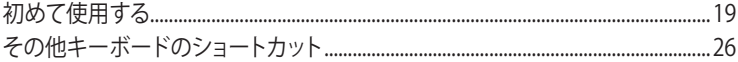

#### Chapter 3 コンピューターへの各デバイスの接続

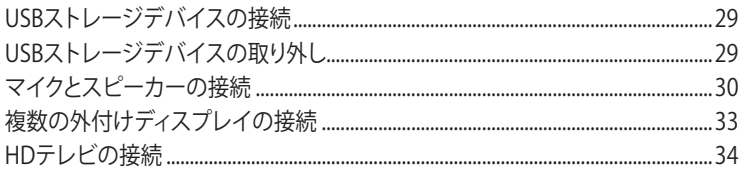

## Chapter 4 コンピューターの使用

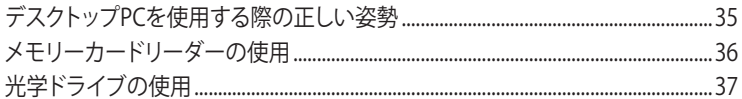

## Chapter 5 インターネットへの接続

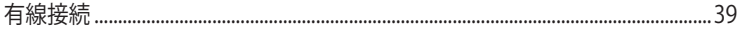

# Chapter 6 トラブルシューティング

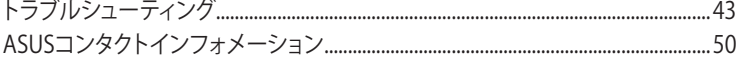

# <span id="page-3-0"></span>**ご注意**

# **ASUS Recycling/Takeback Services(原文)**

ASUS recycling and takeback programs come from our commitment to the highest standards for protecting our environment. We believe in providing solutions for you to be able to responsibly recycle our products, batteries, other components, as well as the packaging materials. Please go to http://csr.asus.com/english/Takeback.htm for the detailed recycling information in different regions.

## **REACH(原文)**

Complying with the REACH (Registration, Evaluation, Authorisation, and Restriction of Chemicals) regulatory framework, we published the chemical substances in our products at ASUS REACH website at http://csr.asus.com/english/REACH.htm

## **Federal Communications Commission Statement(原文)**

This device complies with Part 15 of the FCC Rules. Operation is subject to the following two conditions:

- This device may not cause harmful interference; and
- This device must accept any interference received including interference that may cause undesired operation.

This equipment has been tested and found to comply with the limits for a Class B digital device, pursuant to Part 15 of the FCC Rules. These limits are designed to provide reasonable protection against harmful interference in a residential installation. This equipment generates, uses and can radiate radio frequency energy and, if not installed and used in accordance with manufacturer's instructions, may cause harmful interference to radio communications. However, there is no guarantee that interference will not occur in a particular installation. If this equipment does cause harmful interference to radio or television reception, which can be determined by turning the equipment off and on, the user is encouraged to try to correct the interference by one or more of the following measures:

- Reorient or relocate the receiving antenna.
- Increase the separation between the equipment and receiver.
- Connect the equipment to an outlet on a circuit different from that to which the receiver is connected.
- Consult the dealer or an experienced radio/TV technician for help.

B

The use of shielded cables for connection of the monitor to the graphics card is required to assure compliance with FCC regulations. Changes or modifications to this unit not expressly approved by the party responsible for compliance could void the user's authority to operate this equipment.

## **リチウムバッテリーに付いての警告**

**警告:** バッテリーの交換は正しく行わないと破裂の原因となります。バッテリーは製造元が 指定するもの、またはそれに相当するものをご使用ください。バッテリー廃棄の際は、製造 元の指示に従ってください。

#### **Avertissement relatif aux batteries Lithium**

**ATTENTION !** Danger d'explosion si la batterie n'est pas correctement remplacée. Remplacer uniquement avec une batterie de type semblable ou équivalent, recommandée par le fabricant. Jeter les batteries usagées conformément aux instructions du fabricant.

#### **IC: Canadian Compliance Statement**

Complies with the Canadian ICES-003 Class B specifications. This device complies with RSS 210 of Industry Canada. This Class B device meets all the requirements of the Canadian interference-causing equipment regulations.

This device complies with Industry Canada license exempt RSS standard(s). Operation is subject to the following two conditions: (1) this device may not cause interference, and (2) this device must accept any interference, including interference that may cause undesired operation of the device.

Cut appareil numérique de la Classe B est conforme à la norme NMB-003 du Canada. Cet appareil numérique de la Classe B respecte toutes les exigences du Règlement sur le matériel brouilleur du Canada.

Cet appareil est conforme aux normes CNR exemptes de licence d'Industrie Canada. Le fonctionnement est soumis aux deux conditions suivantes :

(1) cet appareil ne doit pas provoquer d'interférences et

(2) cet appareil doit accepter toute interférence, y compris celles susceptibles de provoquer un fonctionnement non souhaité de l'appareil.

#### **Canadian Department of Communications Statement**

This digital apparatus does not exceed the Class B limits for radio noise emissions from digital apparatus set out in the Radio Interference Regulations of the Canadian Department of Communications.

This class B digital apparatus complies with Canadian ICES-003.

#### **VCCI: Japan Compliance Statement**

#### **VCCI Class B Statement**

この装置は、クラスB情報技術装置です。この装置は、家庭環境で使用することを 目的としていますが、この装置がラジオやテレビジョン受信機に近接して使用される と、受信障害を引き起こすことがあります。 取扱説明書に従って正しい取り扱いをして下さい。  $VCC I - B$ 

#### **KC: Korea Warning Statement**

B급 기기 (가정용 방송통신기자재) 이 기기는 가정용(B급) 전자파적합기기로서 주로 가정에서 사용하는 것을 목적으로 하며, 모든 지역에서 사용할 수 있습니다.

\*당해 무선설비는 전파혼신 가능성이 있으므로 인명안전과 관련된 서비스는 할 수 없습 니다.

## **RF Equipment Notices**

#### **CE: European Community Compliance Statement**

The equipment complies with the RF Exposure Requirement 1999/519/EC, Council Recommendation of 12 July 1999 on the limitation of exposure of the general public to electromagnetic fields (0–300 GHz). This wireless device complies with the R&TTE Directive.

#### **Wireless Radio Use**

This device is restricted to indoor use when operating in the 5.15 to 5.25 GHz frequency band.

#### **Exposure to Radio Frequency Energy**

The radiated output power of the Wi-Fi technology is below the FCC radio frequency exposure limits. Nevertheless, it is advised to use the wireless equipment in such a manner that the potential for human contact during normal operation is minimized.

#### **FCC Bluetooth Wireless Compliance**

The antenna used with this transmitter must not be colocated or operated in conjunction with any other antenna or transmitter subject to the conditions of the FCC Grant.

#### **Bluetooth Industry Canada Statement**

This Class B device meets all requirements of the Canadian interference-causing equipment regulations.

Cet appareil numérique de la Class B respecte toutes les exigences du Règlement sur le matériel brouilleur du Canada.

#### **BSMI: Taiwan Wireless Statement**

#### 無線設備的警告擊明

*…*………………………<br>經型式認證合格之低功率射頻電機,非經許可,公司、商號或使用者均不得擅自變更射頻、加 大功率或變更原設計之特性及功能。低功率射頻電機之使用不得影響飛航安全及干擾合法通信; 經發現有干擾現象時,應立即停用,並改善至無干擾時方得繼續使用。前項合法通信指依電信 法規定作業之無線通信。低功率射頻雷機須忍受合法通信或工業、科學及醫療用雷波輻射性雷 機設備之干擾。

> 於 5.25GHz 至 5.35GHz 區域內操作之 無線設備的警告聲明

工作頻率 5.250 ~ 5.350GHz 該頻段限於室內使用。

#### **Japan RF Equipment Statement**

電波法により5.2/5.3GHz帯は屋内使用に限ります。

#### **KC (RF Equipment)**

대한민국 규정 및 준수 방통위고시에 따른 고지사항 해당 무선설비는 운용 중 전파혼신 가능성이 있음, 이 기기는 인명안전과 관련된 서비스에 사용할 수 없습니다.

#### **回収とリサイクルについて**

使用済みのコンピューター、ノートパソコン等の電子機器には、環境に悪影響を与える有害物質 が含まれており、通常のゴミとして廃棄することはできません。リサイクルによって、使用済みの製 品に使用されている金属部品、プラスチック部品、各コンポーネントは粉砕され新しい製品に再 使用されます。また、その他のコンポーネントや部品、物質も正しく処分・処理されることで、有害 物質の拡散の防止となり、環境を保護することに繋がります。

ASUSは各国の環境法等を満たし、またリサイクル従事者の作業の安全を図るよう、環境保護に関 する厳しい基準を設定しております。ASUSのリサイクルに対する姿勢は、多方面において環境保 護に大きく貢献しています。

# **電気・電子機器に含有される化学物質の表示について**

資源有効利用促進法では、JIS C 0950: 2008(J-Moss)の定める規格により、製造元に対し特定の 電気・電子機器に含まれる化学物質の情報提供を義務付けています。J-Moss とは、電気・電子 機器に含有される化学物質の表示に関するJIS規格の略称で、正式名称は「The marking when content other than exemption does not exceed reference value of percentage content(電 気・電子機器の特定の化学物質の含有表示方法)」です。なお、この規格は2008年8月1日より適用 されています。

この規格に関する詳細情報はASUSのサイト(http://green.asus.com/english/)に記載の 「The marking when content other than exemption does not exceed reference value of percentage content(電気・電子機器の特定の化学物質の含有表示方法)」をご参照ください。

# <span id="page-7-0"></span>**安全上のご注意**

**Religions** 

お手入れの前は、電源コードをコンセントと本機から外し、接続した周辺機器を全 て本機から取り外してください。お手入れの際は、研磨剤を含まない洗剤とぬるま 湯を数滴セルローススポンジまたはクリーニングクロスに含ませ、本機の表面の汚 れを優しく拭き取った後、乾いた布で余分な水気を拭き取ってください。

- 本製品は安定した場所に設置してください。筐体が破損した場合には弊社コールセンターに ご相談ください。
- ・ 埃の多い場所や不衛生な場所でのご使用はお避けください。ガス漏れの危険性のある場所 でのご使用はお避けください。
- ・ 本機の上に物を置かないでください。本機の上に物を落下させないでください。本機の内部 に物を入れないでください。
- ・ 本機を強い磁気の発生する場所や電界に設置しないでください。
- ・ 湿気のある場所で本機を使用しないでください。雷発生時、または雷発生の恐れがあるとき は本機を使用しないでください。
- ・ バッテリーについての警告: バッテリーを火気に投じないでください。コネクター部をショー トさせないでください。バッテリーを分解しないでください。
- ・ 動作可能な温度環境は周囲温度 0℃~35℃です。
- ・ ケースの開口部は通気孔です。紙、本、衣類、ケーブルまたはその他の物で通気孔を塞がない ようにしてください。オーバーヒートの原因となります。
- ・ 破損した電源コード、アクセサリー、周辺機器を使用しないでください。
- ・ 感電を防ぐため、本機を移動する際は電源ケーブルをコンセントから外してください。
- 電源延長コードや特殊なアダプターを用いる場合は専門家に相談してください。 これらは、回路のショート等の原因になる場合があります。
- ・ 正しい電圧でご使用ください。ご使用になる地域の出力電圧がわからない場合は、お近くの 電力会社にお尋ねください。電源装置に115Vと230Vの電圧切替スイッチが存在する場合、 日本国内では115Vの設定で使用します。
- 電源装置の修理は弊社コールセンターに依頼してください。

#### **このマニュアルの表記について**

本製品を正しくお取り扱い頂くために以下の表記を参考にしてください。

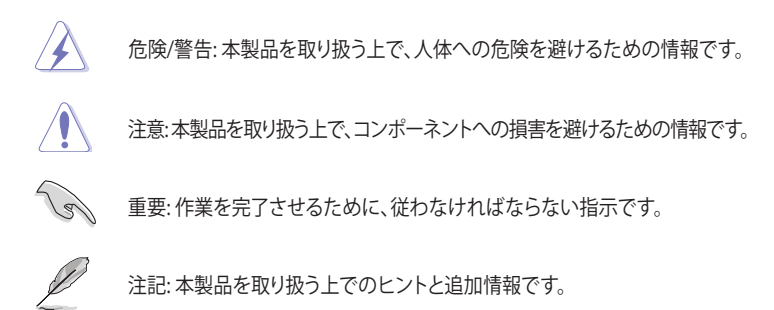

#### **詳細情報**

本書に記載できなかった最新の情報は以下で入手することができます。また、BIOSや 添付ソフトウェアの最新版があります。必要に応じてご利用ください。

- **1. ASUSオフィシャルサイト**(http://www.asus.com/jp/) 各国や地域に対応したサイトを設け、ASUSのハードウェア・ソフトウェア製品に 関する最新情報が満載です。
- **2. ASUS Local Technical Support** 国内テクニカルサポートご利用の際は、ASUSサポートサイトでサポートセンターの連絡先 をご確認ください。 [http://www.asus.com/jp/support/](http://support.asus.com/contact)Service-Center/Japan

掲載されているURLは予告なく変更する場合があります。

<span id="page-9-0"></span>**パッケージの内容**

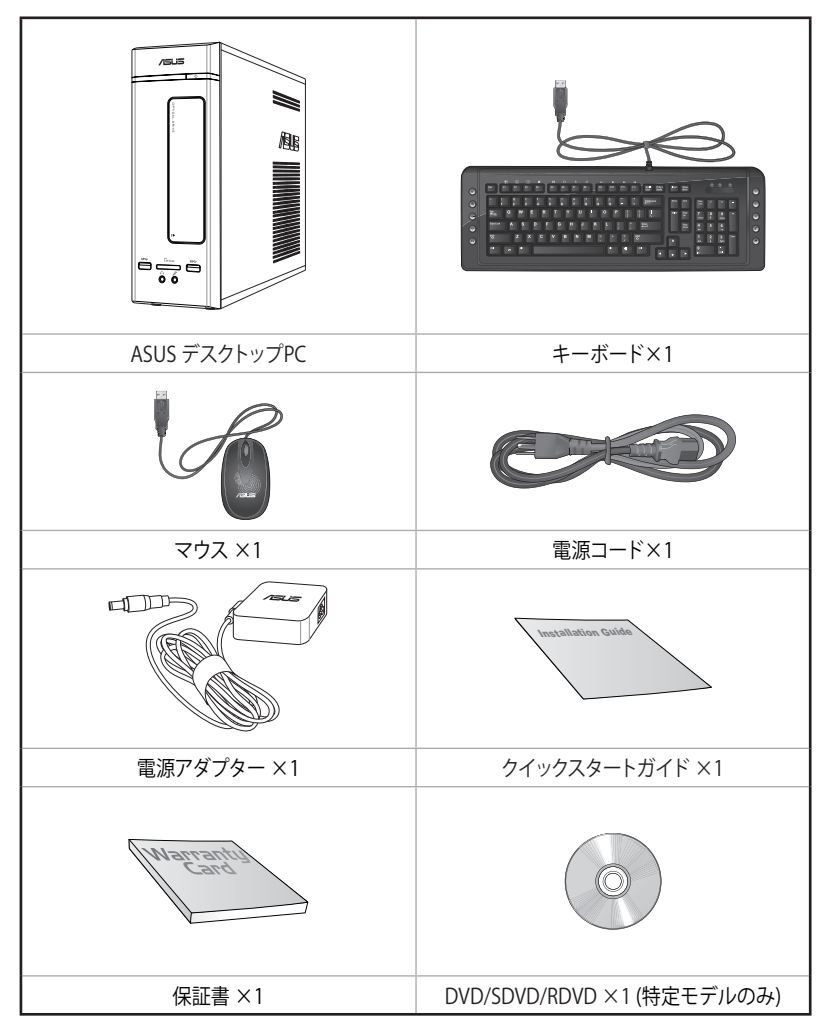

D

- 万一、付属品が足りない場合や破損していた場合は、すぐにご購入元にお申し出 ください。
- 本書に記載の図や写真は一例です。実際とは異なる場合があります。また、実際 の製品仕様はモデルにより異なります。
- ・ パッケージ内容はモデルやお使いの国や地域により、異なる場合があります。

<span id="page-10-0"></span>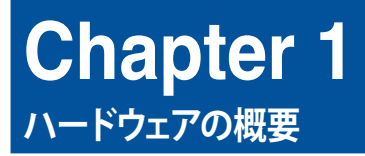

# **ようこそ**

本デスクトップPCをお買い上げいただき、誠にありがとうございます。 本製品はスタイリッシュなケースの内部に優れたパフォーマンスと卓越した安定性、使用し易い ユーティリティを提供するASUSの高品質デスクトップPCです。

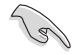

本製品を設置する前に製品保証書を必ずご一読ください。

# **製品の概要**

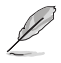

本書に記載の図や写真は一例です。各ポートとその配置、ケースの色等はモデルに より異なります。

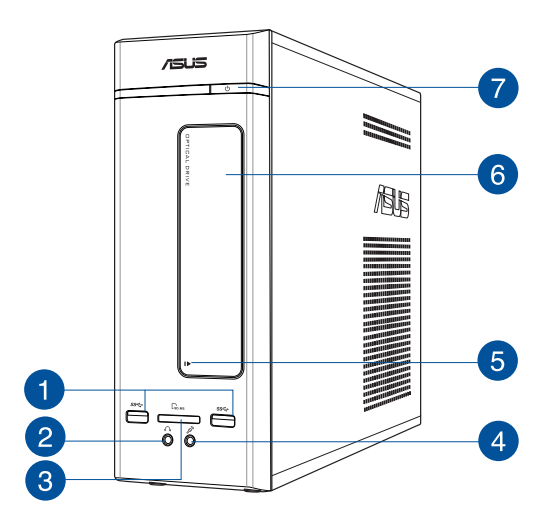

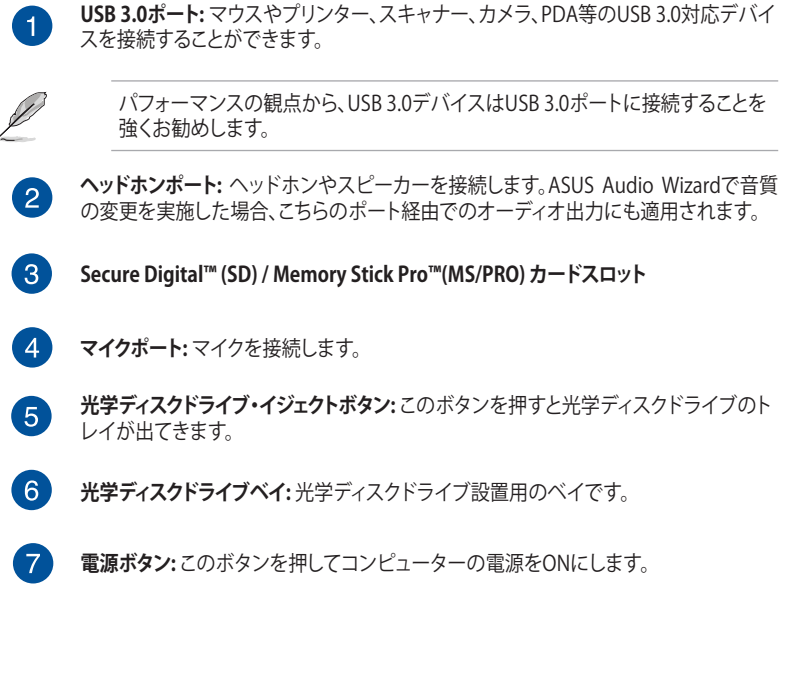

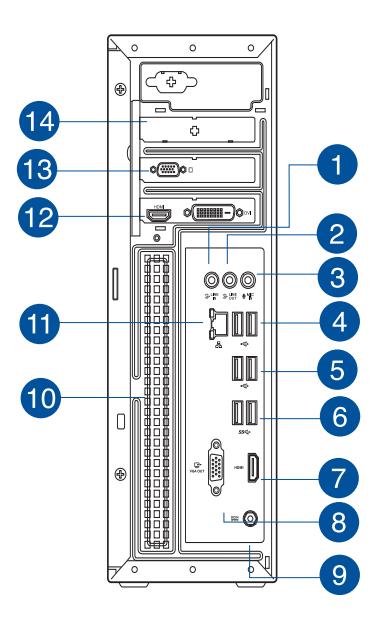

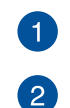

D

**ライン入力ポート (ライトブルー):** テープ、CD、DVDプレーヤー、またはその他のオー ディオソースを接続します。

**ライン出力ポート (ライム):** ヘッドホンやスピーカーを接続します。4、5.1、7.1チャンネ ルの出力設定のときは、このポートはフロントスピーカー出力になります。

**3 マイクポート (ピンク):** マイクを接続します。

オーディオポートの機能については、次のオーディオ構成表を参考にしてください。

#### **オーディオ構成表**

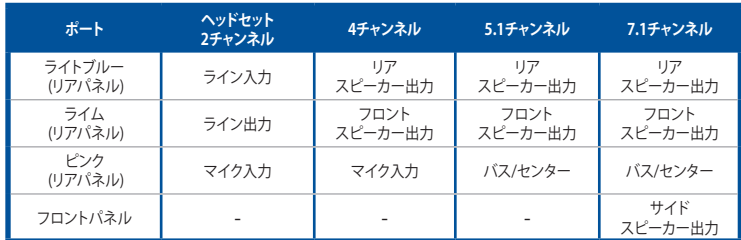

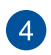

**USB 2.0 ポート:** マウスやプリンター、スキャナー、カメラ、PDA等のUSB 2.0対応デバ イスを接続することができます。

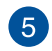

**USB 2.0 ポート:** マウスやプリンター、スキャナー、カメラ、PDA等のUSB 2.0対応デバイ スを接続することができます。

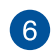

**USB 3.0ポート:** マウスやプリンター、スキャナー、カメラ、PDA等のUSB 3.0対応デバイ スを接続することができます。

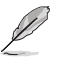

パフォーマンスの観点から、USB 3.0デバイスはUSB 3.0ポートに接続することを 強くお勧めします。

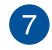

**HDMI ポート:** HDMIデバイスを接続します。著作権保護技術の1つであるHDCP (High-bandwidth Digital Content Protection)にも対応していますので、HD DVD、Blu-ray、その他の著作権保護コンテンツの再生も可能です。

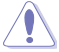

ASUS製ビデオカード搭載モデルでは、こちらのHDMIポートは無効になっている 場合があります。

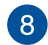

**VGAポート:** VGAモニター等のVGA対応デバイスを接続します。

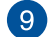

**DC-Inポート:** 電源アダプターをプラグインします。

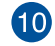

**通気孔:** システム内部の熱を外部へ逃がします。

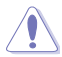

紙、本、衣類、ケーブルまたはその他の物で通気孔を塞がないようにしてくださ い。オーバーヒートの原因となります。

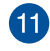

**LAN (RJ-45) ポート:** ネットワークハブを通して、LANでのGigabit 接続をサポートしま す。LANポートLEDの表示内容は次の表をご参照ください。

#### **LANポートLED**

**アクティビティ** 

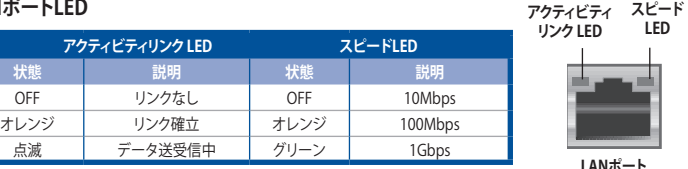

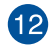

**ASUS製ビデオカード (特定モデルのみ):** ASUS製ビデオカード(オプション)のディスプ レイ出力ポートはモデルにより異なります。

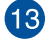

**VGAポート (特定モデルのみ):** VGAモニター等のVGA対応デバイスを接続します。

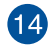

**拡張スロットブラケット:** 拡張カードを装着する際はこのブラケットを取り外します。

# <span id="page-14-0"></span>**コンピューターのセットアップ**

このセクションでは、外付けモニターやキーボード、マウス、電源コード等をコンピューターに接 続する方法を説明します。

#### **ASUS製ビデオカードの使用(特定モデルのみ)**

モニターをASUS製ビデオカードのディスプレイ出力ポートに接続します。

#### **手順**

- 1. モニターをASUS製ビデオカードのディスプレイ出力ポートに接続します。
- 2. モニターの雷源コードをコンセントに接続します。

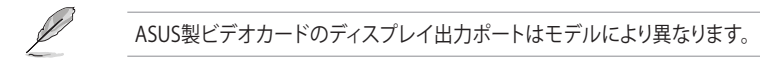

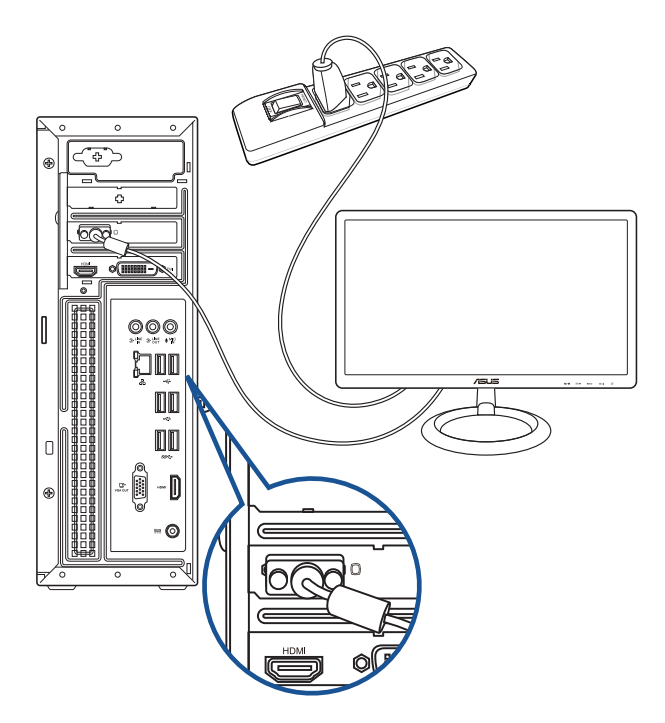

#### **オンボードディスプレイ出力ポートの使用**

モニターをオンボードディスプレイ出力ポートに接続します。

#### **手順**

- 1. VGAモニターをコンピューターのバックパネルのVGAポートに、HDMIモニターをコンピュ ーターのバックパネルのHDMIポートに接続します。
- 2. モニターの電源コードをコンセントに接続します。

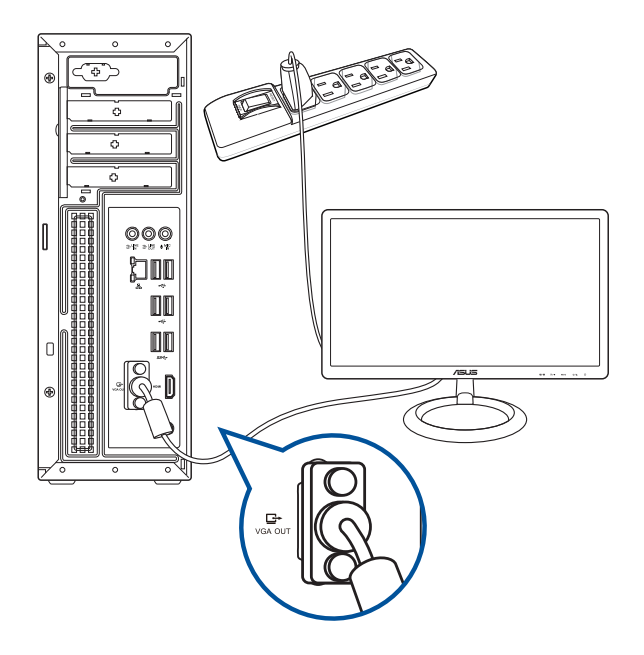

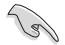

- モデルにより搭載されている出力ポートは異なります。
- コンピューターにASUS製ビデオカードが付属している場合、BIOSではビデオカ ードがプライマリディスプレイデバイスに設定されています。モニターはビデオ カードのディスプレイ出力ポートに接続してください。
- マルチ外付けモニターについては、詳細は「**複数の外付けディスプレイの接続**」を ご参照ください。

### **USBキーボードとUSBマウスの接続**

USBキーボードとUSBマウスをコンピューターのバックパネルのUSBポートに接続します。

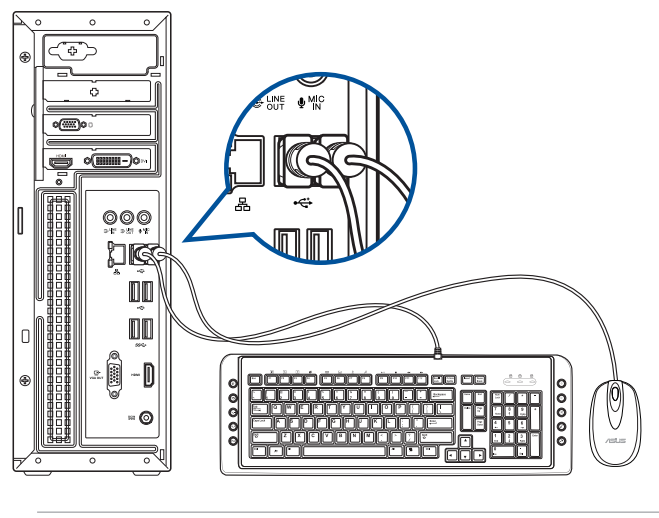

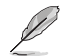

Windows® OSのインストール中は、キーボード/マウスをUSB 2.0ポートに接続して ください。

#### **電源コードの接続**

電源コードの一方をコンピューターのバックパネルの電源コネクターに接続し、もう一方を電源 コンセントに接続します。

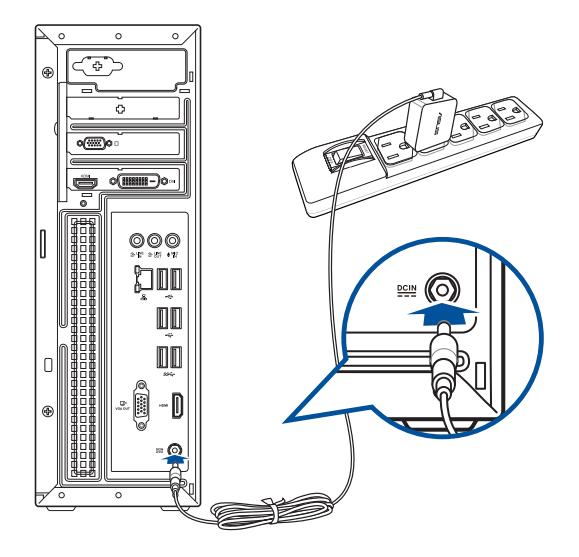

# <span id="page-17-0"></span>**コンピューターの電源をONにする**

このセクションではコンピューターの電源の切り替えについて説明します。

**手順**

- 1. モニターの電源をONにします。
- 2. コンピューターの電源ボタンを押します。

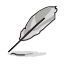

背面の電源装置に電源スイッチが存在する機種では、電源ボタンを押す前に電源 スイッチをONにします。

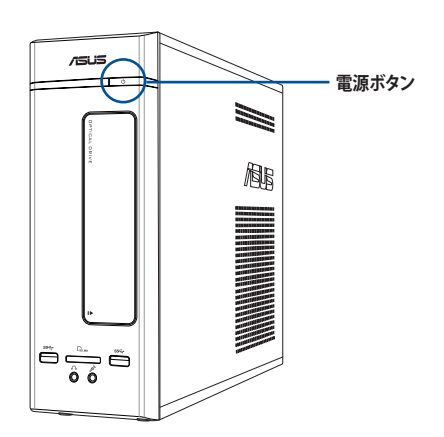

3. OSが自動的にロードされます。

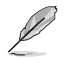

コンピューターのシャットダウンについては、 Chapter 2 セクション「**Windows® 10 の使用**」をご参照ください。

# <span id="page-18-0"></span>**Chapter 2 Windows® 10の使用**

# **初めて使用する**

コンピューターを初めて使用するときは、Windows® 10 OSの基本設定を行う設定 画面が表示されます。

設定手順

- 1. パソコンの電源ボタンを押します。設定画面が表示されるので、暫くお待ち ください。
- 2. 設定画面から本機で使用する言語を選択します。
- 3. ライセンス条項を読み、内容を確認します。「**承諾する**」を選択します。
- 4. 画面上に指示に従い、次の各基本設定を行います。
	- 接続する
	- 設定
	- このPC用のアカウントの作成
	- 製品を登録する
- 5. 基本設定が完了すると、パソコンのセットアップが始まります。
- 6. セットアップが完了すると、Windows の操作が開始できます。

**注意:** 本マニュアルに記載の図や画面は参考用です。

**注意:** ご使用の国や地域、環境などにより、手順に差異がある場合があります。そ の場合は、画面の指示に従って設定を進めてください。

#### **スタートメニュー**

スタートメニューでは、プログラムやWindows®アプリ、フォルダー、設定などに簡単に アクセスすることができます。

> **注意:** モデルにより、表示されるユーザーインターフェイスが異なる場合があり ます。

**アカウント設定の変更、ロック、アカウントからサインアウト スタート画面からアプリを起動**  $\overline{R}$  142-2PC -<br>ゲームとエンターテイメント **LEMATT** 量 Get Started  $\mathbf{\Omega}$  $\ddot{\bullet}$  $\odot$ m Skype & #ICAN33  $\overline{2}$   $\overline{3}$ W e  $\blacksquare$  $\mathcal{Q}$ **At** People ■ \*\*  $\sqrt{9-F/19F}$ 楍  $\bullet$  $f\Box$ 面 amanta J Twitter 唯 图 The<br>Weather<br>Channel â NB  $\blacksquare$  $-691270 - 2$ .<br>© 102 .<br>ረካ ቋደ  $\circ$   $\circ$  $E$  across  $\circ$  e m a **タスクビューを起動 タスクバーからアプリを起動 Cortanaを起動スタートメニューの起動 すべてのアプリを起動 シャットダウン、再起動、スリープ状態への移行 設定を起動 エクスプローラーを起動**

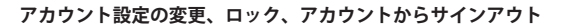

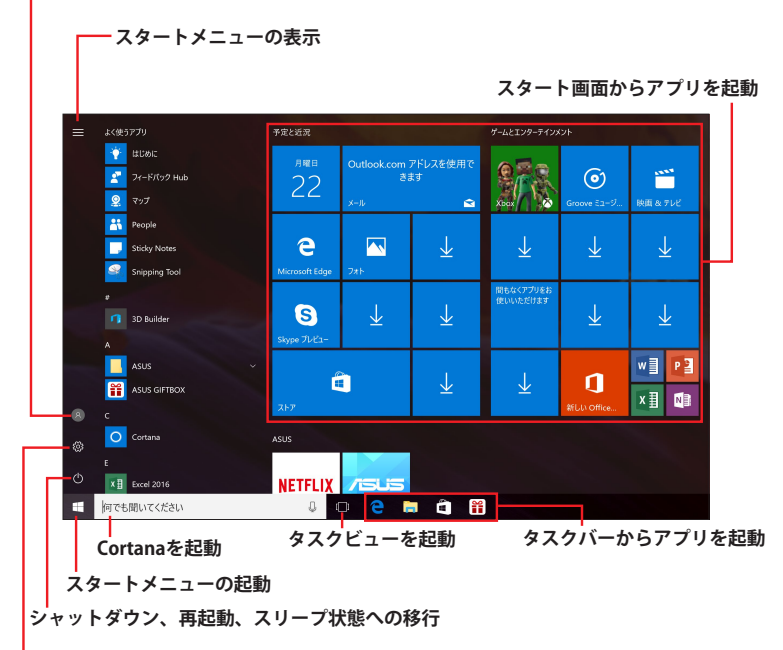

#### **設定を起動**

スタートメニューからできる操作:

- プログラムやWindows® アプリの起動
- 一般的に使用されるプログラムやWindows® アプリの起動
- 本機の各種設定の変更
- Windows® OSのヘルプ
- 本機の電源オフ
- Windows® からのログオフ、または別のユーザーアカウントへの切り替え

## **Windows® アプリ**

これらのアプリはスタートメニューの右側のペインにピン留めされ、タイル形式で簡単にア クセス可能です。

> **注意:** 特定のWindows® アプリはその機能を十分活用するため、Microsoftアカ ウントでのサインインが必要になる場合があります。

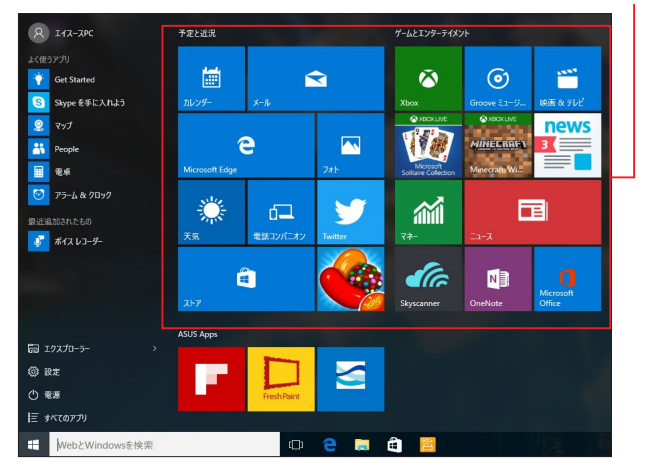

**スタート画面からアプリを起動**

**タスクビュー**

タスクビュー機能では、起動中のアプリとプログラムの切り替えが簡単にできます。また、 - デスクトップの切り替えも可能です。

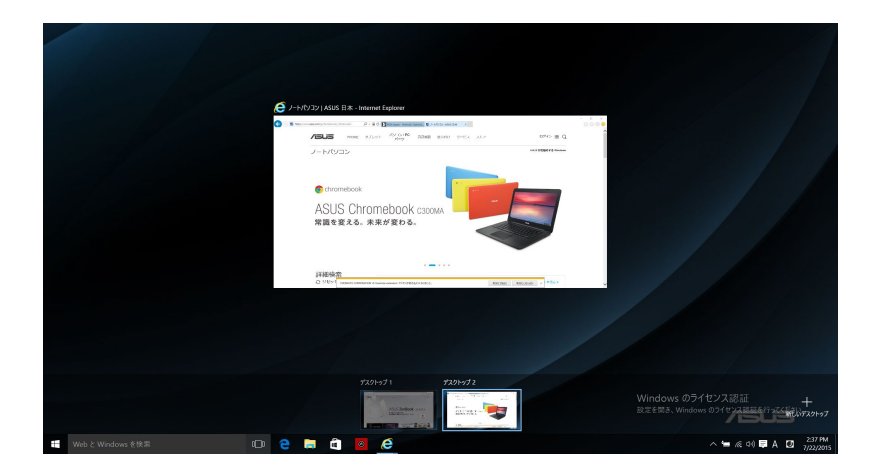

#### **スナップ機能**

2つのアプリを同時に操作することができます。この機能を有効にすると、スナップした際 にサイドバーが表示され、ディスプレイを2分割します。

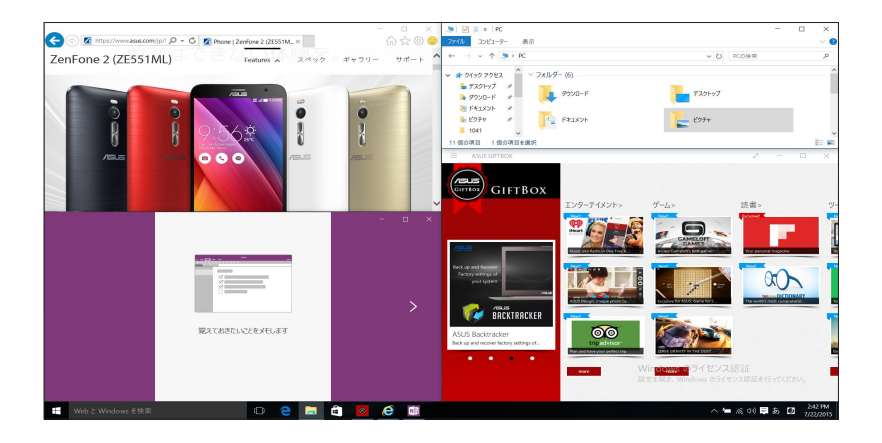

# **スナップホットスポット**

ホットスポットにアプリをドラッグ&ドロップし、スナップ表示することができます。

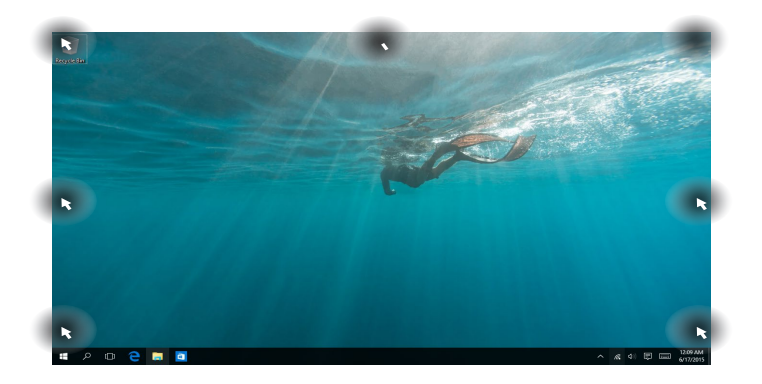

### **アクションセンター**

アクションセンターでは、アプリからの通知が一括表示されます。また、下部に は大変便利なクイックアクションセクションがあります。

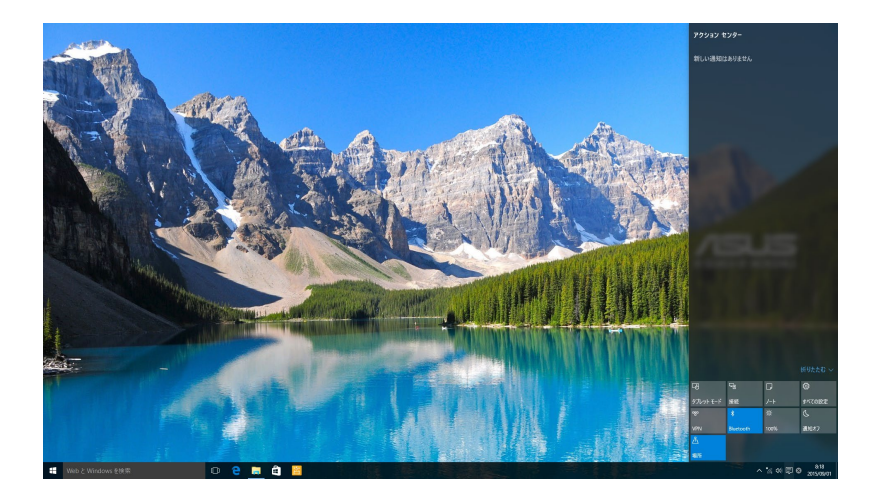

## <span id="page-25-0"></span>**その他キーボードのショートカット**

次のショートカットを使用し、アプリケーションの起動やWindows®10の操作が可能です。

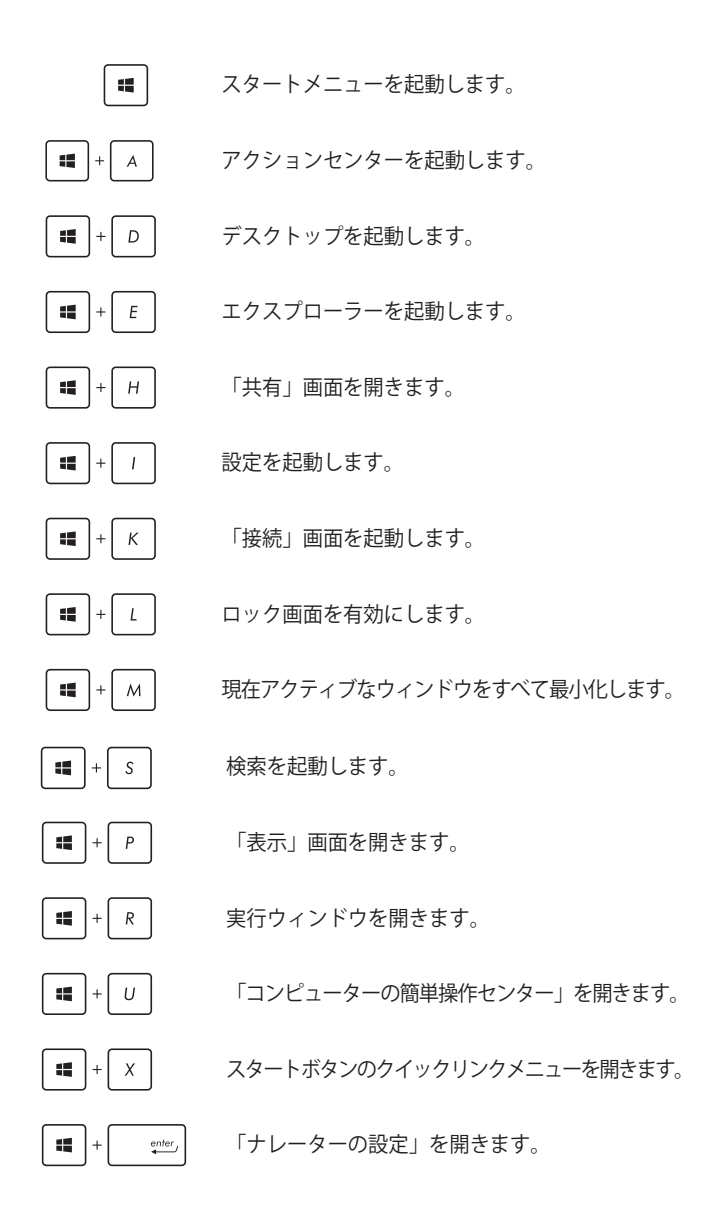

#### **システムをリカバリーする**

本機の回復オプションを使用すると、システムを元の状態に復元する、または設定を更新しパ フォーマンスを向上させることができます。

#### **重要:**

- **•** 回復オプションを実行する際は、事前にすべてのデータファイルをバック アップしてください。
- ネットワーク設定やユーザー名、パスワードなどの重要な設定は、メモを 取る等して大切に保存してください。
- 本機のリセットを行う前に、本機がACアダプターで電源に接続されていること なで確認ください。

Windows®10では次のトラブルシューティングを利用することができます。

- **• 個人用ファイルを保持する**  このオプションは、個人ファイル(写真、音楽、ビデ オ、ドキュメント)に影響を与えずにWindowsが再インストールされます。 このオプションを使用すると、本機をデフォルト設定に戻し、インストールした他の アプリを削除します。
- **• すべて削除する**  このオプションは、工場出荷時の設定に本機をリセットします。こ のオプションを実行する際は、事前にデータのバックアップを実行してください。
- **• 以前のビルドに戻す**  このオプションは、以前のビルドに戻ることができます。
- **• PCの起動をカスタマイズする**  このオプションを使用すると、次のような高度な回復 オプションを実行することができます。
	- 「**トラブルシューティング**」を使用し、次のうちの任意の回復オプションを利用 することができます。 システムの復元、イメージでシステムを回復、スタートアップ修復、コマンドプ ロンプト、UEFI ファームウェアの設定、 スタートアップ設定

#### **回復オプションを実行する**

次の手順に従って、利用可能な回復オプションを実行します。

1. 「**設定**」を起動し、「**更新とセキュリティ**」を選択します。

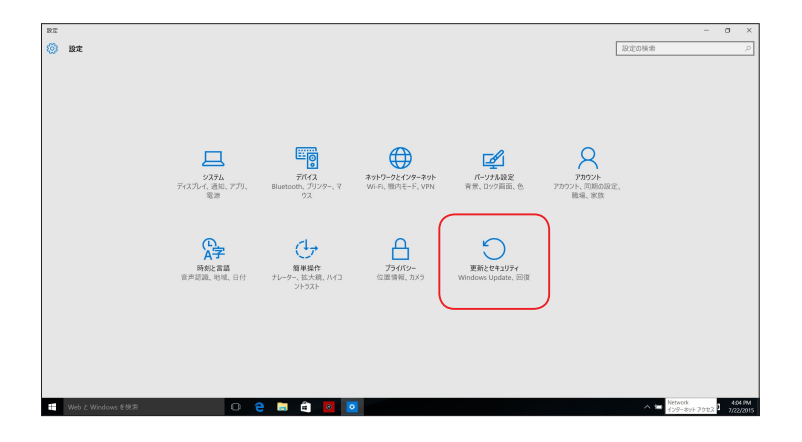

2. 「**更新とセキュリティ**」オプションで「**回復**」を選択し、回復オプションを選択し任 意の項目を実行します。

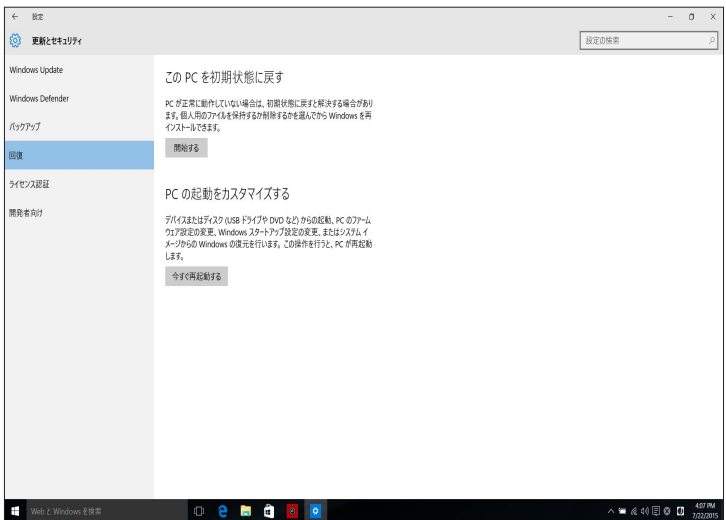

# <span id="page-28-0"></span>**Chapter 3 コンピューターへの各デバイスの接続**

# **USBストレージデバイスの接続**

本デスクトップPCは、USB2.0とUSB 3.0が搭載されています。これらUSBポートにストレージデバイ ス等のUSBデバイスを接続することができます。

#### **USBストレージデバイスへの接続**

USBストレージデバイスをコンピューターに接続します。

#### **フロントパネル バックパネル**

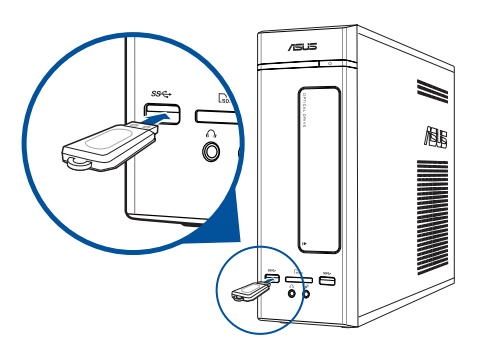

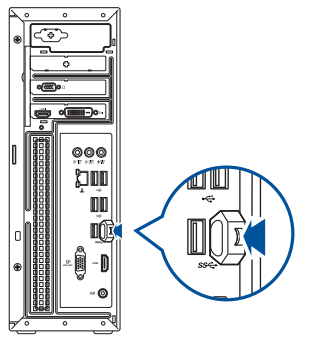

# **USBストレージデバイスの取り外し**

1. コンピューターの通知領域から f をクリックし、目的のUSBス トレージデバイスを選択します。

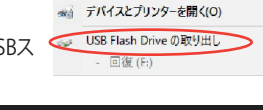

2. 「**ハードウェアの取り外し**」メッセージが表示され たらコンピューターからUSBストレージデバイス を取り外します。

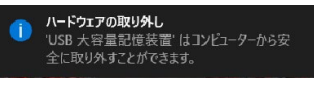

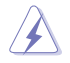

データ転送中はUSBストレージデバイスを取り外さないでください。データの消失 またはUSBストレージデバイスの故障の原因となります。

# <span id="page-29-0"></span>**マイクとスピーカーの接続**

本デスクトップPCは、フロントパネルとバックパネルの両方にマイクポートとスピーカーポートが 搭載されています。バックパネルに搭載のオーディオI/Oポートには2チャンネル、4チャンネル、 5.1チャンネル、7.1チャンネルステレオスピーカーを接続することができます。

**ヘッドホンとマイクの接続**

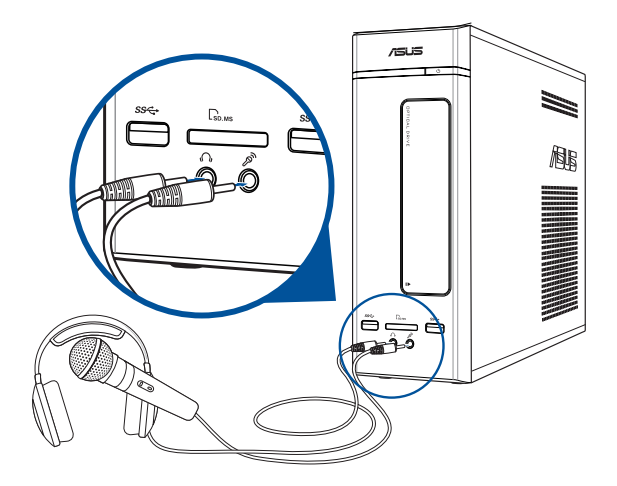

**2チャンネルスピーカーの接続**

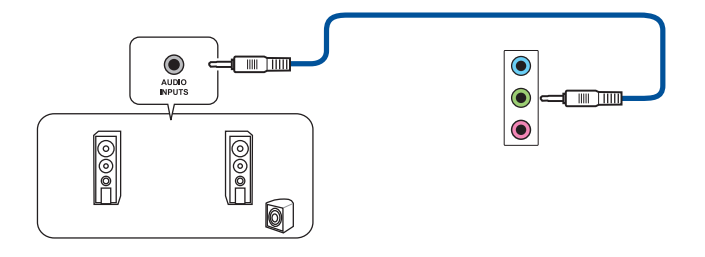

**注意:** ご利用いただくスピーカーの機能により、2.1チャンネルでご利用頂けます。

**4チャンネルスピーカーの接続**

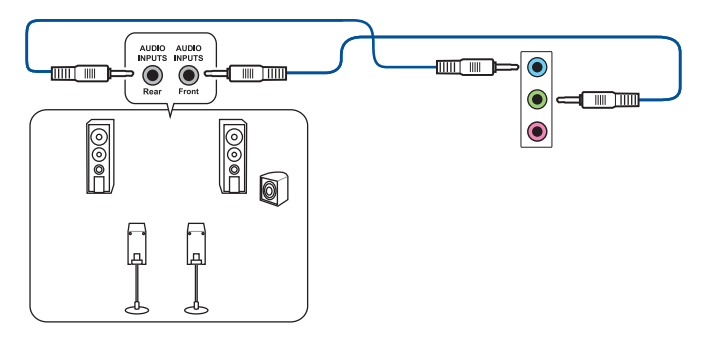

**注意:** ご利用いただくスピーカーの機能により、4.1チャンネルでご利用頂けます。

**5.1チャンネルスピーカーの接続**

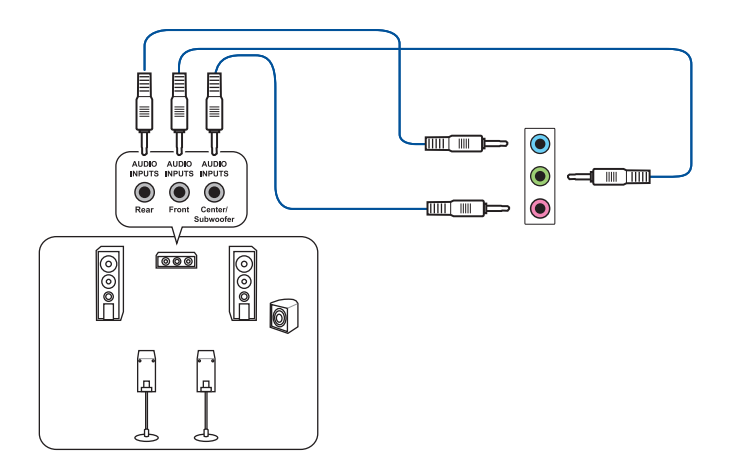

**7.1チャンネルスピーカーの接続**

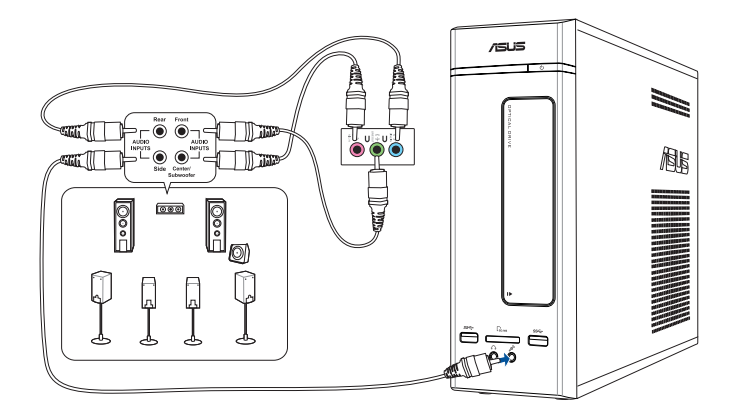

# <span id="page-32-0"></span>**複数の外付けディスプレイの接続**

デスクトップPCにはVGAポート、HDMIポートなどが搭載されており、複数の外付けディスプレイ を接続することができます。

**Contract on the Contract of The Contract on the Contract of The Contract of The Contract of The Contract of T** 

コンピューターにビデオカードが取り付けられている場合は、ディスプレイをその ビデオカードの出力ポートに接続してください。

#### **複数のディスプレイのセットアップ**

複数のディスプレイを使用する場合、ディスプレイモードを設定することができます。追加のディ スプレイにメインディスプレイと同じ映像を複製して表示する、またはWindowsデスクトップを追 加のディスプレイに拡張表示するといった設定が可能です。

#### **手順**

- 1. コンピューターの電源をOFFにします。
- 2. ディスプレイを2台コンピューターに接続し、ディスプレイの電源ケーブルをコンセントに 接続します。ディスプレイのコンピューターへ接続する際はChapter1のセクション「**コンピ ューターのヤットアップ**」で参照ください。

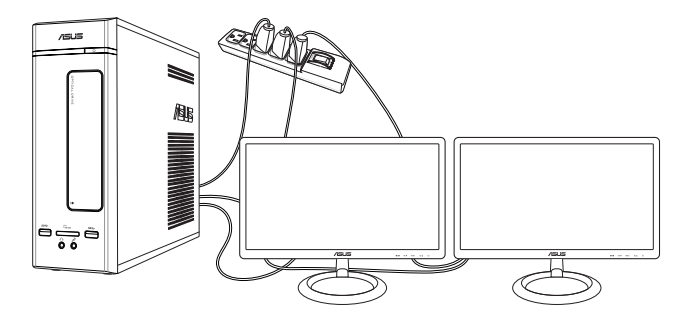

- 3. コンピューターの電源をONにします。
- 4. スタートメニューから「**設定**」→「**システム**」→「**ディスプレイ**」の順に開きます。
- 5. ディスプレイの設定を行います。

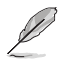

特定のビデオカードでは、プライマリーディスプレイデバイスに設定したディスプレ イ以外はPOST画面が表示されない場合があります。デュアルディスプレイ機能は Windows環境でのみの利用可能となります。

# <span id="page-33-0"></span>**HDテレビの接続**

HDテレビをコンピューターのHDMIポートに接続します。

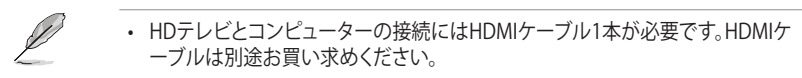

- ディスプレイパフォーマンスの観点から、HDMIケーブルは長さ15メートル未満 のものをご使用ください。
- 特定のビデオカード搭載モデルでは、HDMIケーブルをパソコン側に接続する際 ……<br>に変換コネクターが必要になります。

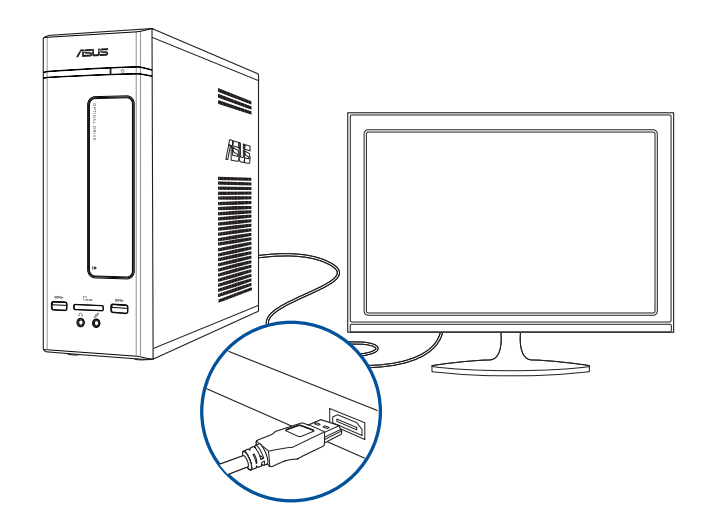

# <span id="page-34-0"></span>**Chapter 4 コンピューターの使用**

# **デスクトップPCを使用する際の正しい姿勢**

デスクトップPCを使用する際は、手や手首、肘、筋肉等の肉体疲労を軽減するため、正しい姿勢を 維持するよう心がけてください。本セクションでは肉体疲労の軽減とケガを防止するためのアド バイスを記載しました。

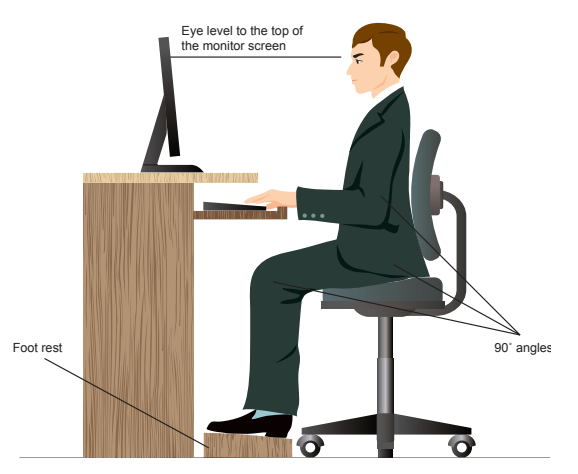

#### **正しい姿勢の維持**

- 椅子の高さはタイピングがし易いよう、肘の高さがキーボードと同じかやや上になるよう に調節します。
- 椅子の高さは大腿部が張らないよう、膝の高さが腰より高くなるように調節します。必要に 応じ、フットレストを使用し高さを調節します。
- 椅子の背もたれは、背中をしっかり支え、背中がわずかに後方にもたれるよう調節します。
- コンピューター使用時は膝、肘、腰を直角にした状態で背筋を伸ばして座ります。
- ディスプレイは目の前に設置し、ディスプレイ画面の上部の高さを、視線がわずかに下向き になるよう調節します。
- マウスをキーボードの近くに置き、必要に応じて、タイピング時の手首への圧力を軽減する ためリストレストを使用します。
- 適切な明るさの環境でデスクトップPCを使用します。窓際や日光が直接当たる場所での使 用は避けます。
- 定期的に休憩を取りながらデスクトップPCを使用します。

# <span id="page-35-0"></span>**メモリーカードリーダーの使用**

デジタルカメラやその他デジタル画像 機器では、デジタル画像やメディアファ イルをメモリーカード内に保存します。 本機フロントパネルの内蔵型メモリー カードリーダーは、各種メモリーカード ドライブに対応しており、データのやり 取りが可能です。

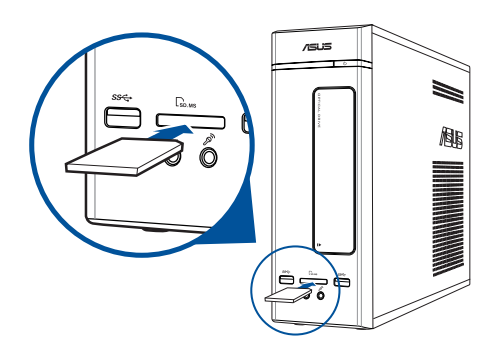

#### **手順**

1. メモリーカードをカードスロットに挿入します。

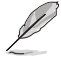

- メモリーカードの形状は一方向にしか挿入できないように設計されています。カ ード挿入時は無理に挿入しないでください。カードと本機スロットの故障の原因 となります。
- 複数のカードスロットにメディアを保存し、各メディアを個別に使用することがで きます。なお、スロット1基につき挿入できるのはメモリーカード1枚です。
- 2. 自動再生画面からプログラムを選択します。

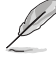

- スタートメニューから**「エクスプローラー**」をクリックし、メモリーカードアイコンを ダブルクリックしてアクセスすることもできます。
- 各カードスロットには独自のアイコンがあり、**「PC」**画面に表示されます。
- 3. メディアファイルの再生や管理が終了したら、「**PC**」画面のメモリーカードのドライブアイコ ンを右クリックし、「**取り外し**」をクリックしてカードを取り外します。

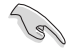

カードの取り外しは、データの消失や故障の原因となりますので、データのやり取り が行われていないことを確認の上で行ってください。

# <span id="page-36-0"></span>**光学ドライブの使用**

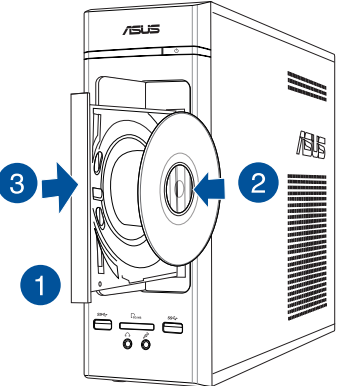

#### **光学ディスクの挿入**

**手順**

- 1. システムの電源がONの状態でドライブベイカバーにあるイジェクトボタンを押し、トレイを 開きます。
- 2. ディスクのラベルを上に向け、ディスクを光学ドライブに入れます。
- 3. トレイをゆっくり押して閉じます。
- 4. 自動再生ウインドウからプログラムを選択します。

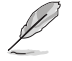

自動再生機能がコンピューターで有効になっていない場合は、スタート画面から、 **「エクスプローラー**」をクリックし、光学ドライブをダブルクリックします。

#### **光学ディスクの取り外し**

**手順**

- 1. システムの電源がONの状態で次のいずれかの操作を行いトレイを開きます。
	- ドライブベイカバーにあるイジェクトボタンを押します。
	- スタートメニューから、「**エクスプローラー**」をクリックし、内のCD/DVDドライブアイコン を右クリックし、「**取り外し**」をクリックします。
- 2. ディスクをトレイから取り出します。

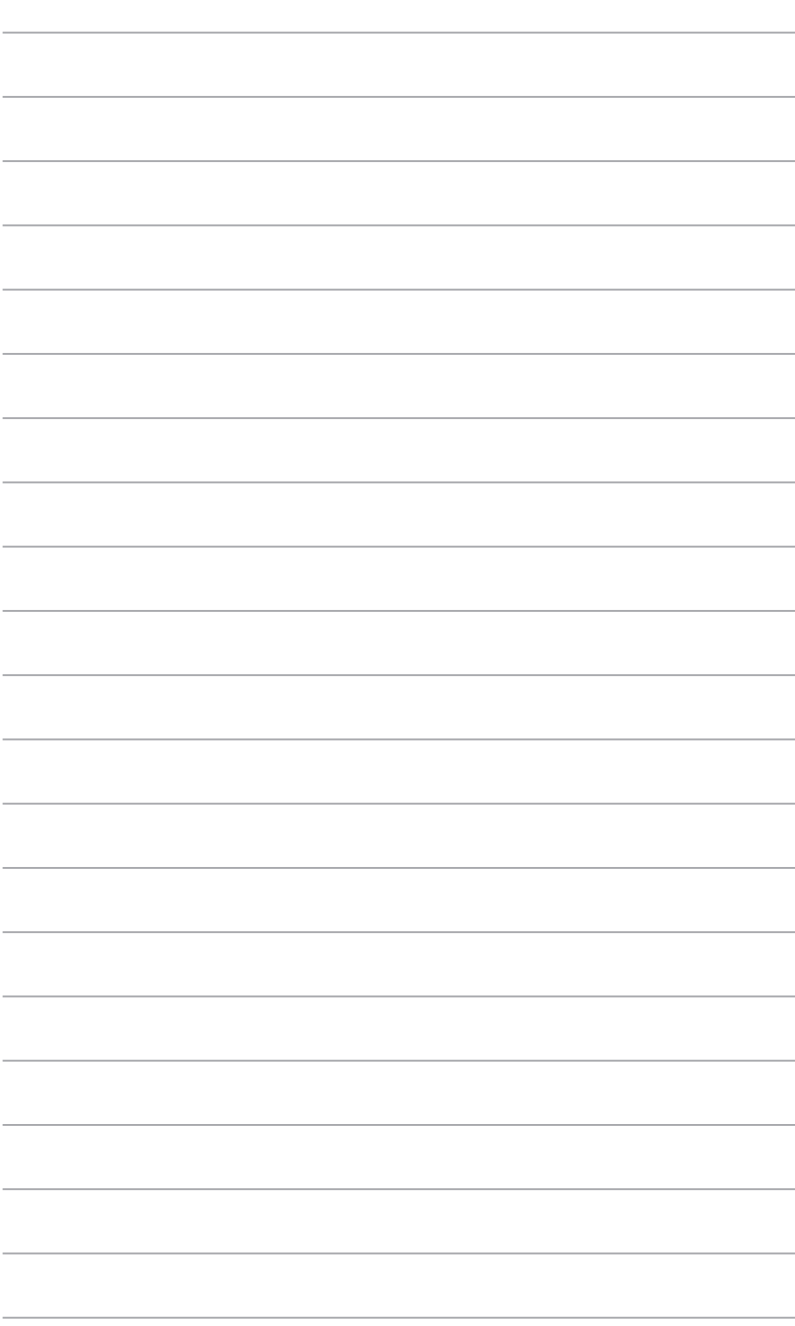

<span id="page-38-0"></span>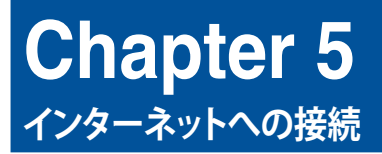

# **有線接続**

RJ-45ケーブル(LANケーブル)でコンピューターをDSL/ケーブルモデムまたはローカルエリアネ ットワーク(LAN)に接続します。

#### **DSL/ケーブルモデム経由での接続**

**手順**

1. DSL/ケーブルモデムをセットアップします。

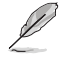

セットアップに際しては、DSL/ケーブルモデムに付属のドキュメントを併せてご参 照ください。

2. RJ-45ケーブル(LANケーブル)の一端をコンピューターのバックパネルのRJ-45ポート (LANポート)に接続し、もう一方をDSL/ケーブルモデムに接続します。

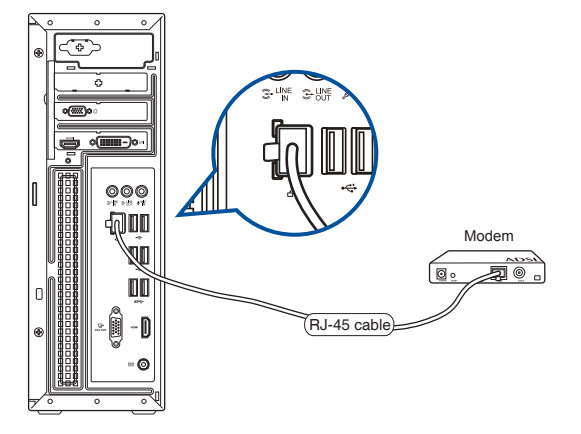

- 3. DSL/ケーブルモデムとコンピューターの電源をONにします。
- 4. 必要なインターネット接続の設定を行います。

D • 詳細はセクション「**動的IP(ダイナミックIP)ネットワーク接続の設定**」または 「**静的IP(スタティックIP)ネットワーク接続の設定**」をご参照ください。

• インターネット接続のセットアップの詳細、技術サポートは、サービスプロバイダ ー(ISP)にご相談ください。

#### **ローカルエリアネットワーク(LAN)経由の接続 手順**

1. RJ-45ケーブル(LANケーブル)の一端をコンピューターのフロントパネルのRJ-45ポート (LANポート)に接続し、もう一方をDSL/ケーブルモデムに接続します。

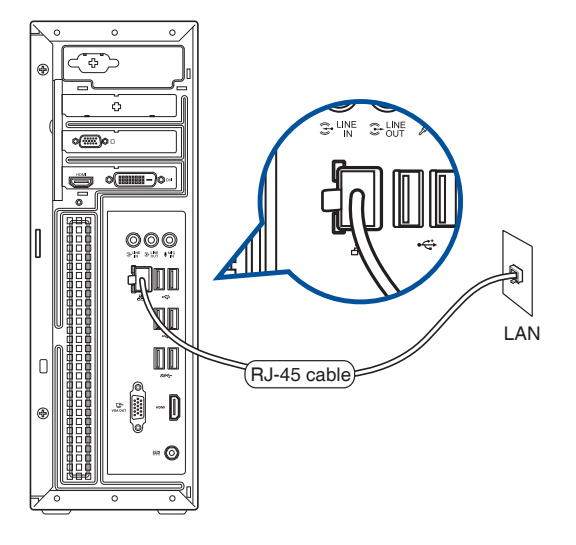

- 2. コンピューターの電源をONにします。
- 3. 必要なインターネット接続の設定を行います。

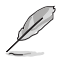

• 詳細はセクション「**動的IP(ダイナミックIP)ネットワーク接続の設定**」または 「**静的IP(スタティックIP)ネットワーク接続の設定**」をご参照ください。

• インターネット接続のセットアップの詳細、技術サポートは、ネットワーク管理者 にご相談ください。

#### **動的IP(ダイナミックIP)ネットワーク接続の設定 手順**

- 1. 「**設定**」を起動します。
- 2. 「**ネットワークとインターネット**」を選択します。
- 3. 「**イーサネット**」→「**ネットワークと共有センターを開く**」を選択します。
- 4. お使いのLANを選択し、「**プロパティ**」を選択します。
- 5. 「**インターネットプロトコルバージョン4(TCP/IPv4)**」→「**プロパティ**」を選択します。
- 6. 「**IPアドレスを自動的に取得する**」→「**OK**」を選択します。

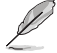

PPPoE接続を使用する場合は、次の手順に進んでください。

- 7. 「**ネットワークと共有センター**」に戻り、「**新しい接続またはネットワークのセットアップ**」を選択 します。
- 8. 「**インターネットに接続します**」を選択し、「**次へ**」を選択します。
- 9. 「**ブロードバンド(PPPoE)**」を選択します。
- 10. ユーザー名、パスワード、接続名を入力し、「**接続**」を選択します。
- 11. 「**閉じる**」を選択し、設定を終了します。
- 12. タスクトレイの ー を選択し、上の手順で作成した接続を選択します。
- 13. ユーザー名とパスワードを入力し、「**接続**」を選択し、インターネットへの接続を開 始します。

#### **静的IP(スタティックIP)ネットワーク接続の設定 手順**

- 1. 動的IP/PPPoEのネットワーク接続の設定の手順1~5を行います。
- 2. 「**次のIPアドレスを使う**」を選択します。
- 3. ご利用のサービスプロバイダ提供のIPアドレス、サブネットマスク、デフォルトゲー トウェイを入力します。
- 4. 必要に応じ、優先DNSサーバーのアドレスと代替DNSサーバーのアドレスを入力し、 「**OK**」を選択します。

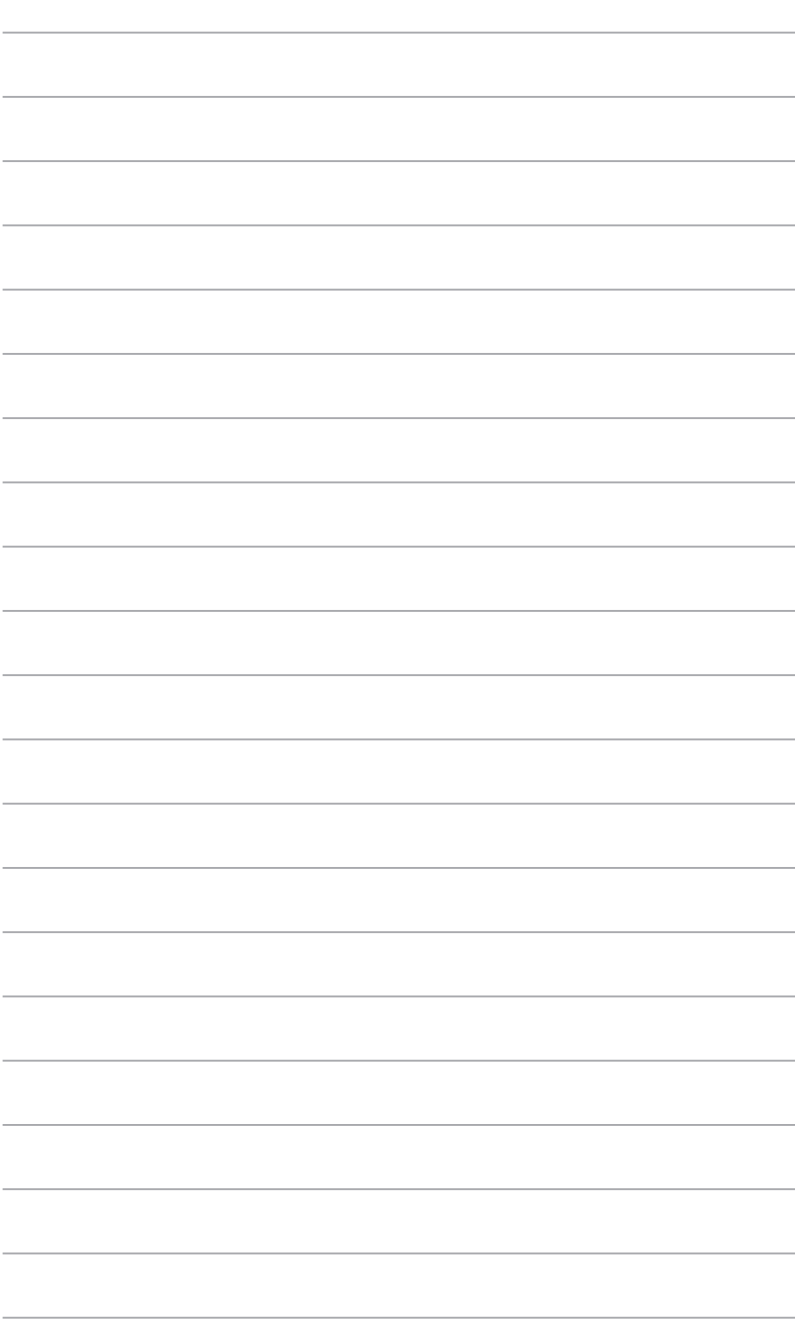

<span id="page-42-0"></span>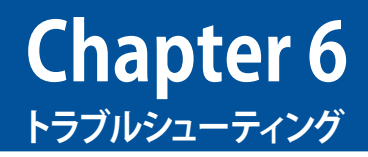

# **トラブルシューティング**

このChapterではよく聞かれる質問とその解決方法を記載しました。

#### **? コンピューターの電源がONにならず、フロントパネルの電源LEDも点灯しない。**

- コンピューターが正しく接続されていることをご確認ください。
- コンセントに問題がないことをご確認ください。
- 電源ユニットの電源がONであることをご確認ください。詳細は Chapter 1 セクシ ョン「**コンピューターの電源をONにする**」をご参照ください。

### **? コンピューター がフリーズする。**

- 次のいずれかの方法で応答していないプログラムを終了します。
	- 1. <Alt> + <Ctrl> + <Delete> キーを押し、「**タスクマネージャ**」を起動します。
	- 2. 応答していないプログラムを選択し、「**タスクの終了**」をクリックします。
- キーボードが反応しない場合は、ケース上部にある電源ボタンを長押しし、コンピ ューターを強制終了します。しばらくしてから電源ボタンを押し電源をONにしてく ださい。

#### **? ASUS WLANカード(特定モデルのみ)を使用してワイヤレスネットワークに接続 できない。**

- 接続するワイヤレスネットワーク用の正しいネットワークセキュリティキーを入力 してください。
- 外付けアンテナ(特定モデルのみ)をASUS WLANカードのアンテナコネクターに 接続し、アンテナをコンピューターのケーストに設置します。

## **? ディスプレイに画像が何も表示されない。**

- ディスプレイの電源がONになっていることをご確認ください。
- ディスプレイがコンピューターのビデオ出力ポートに正しく接続されていることを ご確認ください。
- コンピューターにディスクリートビデオカードが搭載されている場合は、ディスプ レイを ディスクリートビデオカードのビデオ出力ポートに接続してください。
- ディスプレイのビデオコネクターのピンが曲がっている、破損している場合は、デ ィスプレイのビデオコネクターケーブルを交換します。
- ディスプレイが雷源に正しく接続されていることをご確認ください。
- ディスプレイに付属のドキュメントを参照し、問題を解決してください。

### **? 複数のディスプレイの使用時、ディスプレイ1台にしか画像が出力されない。**

- ディスプレイ2台とも電源がONになっていることをご確認ください。
- デュアルディスプレイ出力はWindows環境でのみ利用可能です。
- ビデオカードをコンピューターに装着している場合は、ディスプレイをそのビデオ カードの出力ポートに接続してください。
- マルチディスプレイ設定に誤りがないことをご確認ください。詳細は Chapter 3セ クション「複数の外付けディスプレイの接続 |をご確認ください。

#### **? コンピューターがUSBストレージデバイスを検出しない。**

- コンピューターにUSBストレージデバイスを初めて接続した場合、Windows は自 動的に専用ドライバーをインストールします。暫くしてからマイコンピューターで USBストレージデバイスが検出されているかをご確認ください。
- USBストレージデバイスを他のコンピューターに接続し、USBストレージデバイス が故障していないことをご確認ください。

#### **? HDテレビの画像が歪む。**

• ディスプレイとHDテレビの解像度の設定が異なることが原因です。次の手順で画像 解像度をHDテレビの解像度と同じに設定してください。

スタートメニューから「**設定**」→「**システム**」→「**ディスプレイ**」の順に開きます。

### **? スピーカーから音声が出ない。**

- スピーカーをフロントパネルまたはバックパネルのライン出力ポート(ライム)に 接続します。
- スピーカーが電源に接続され、スピーカーの電源がONであることをご確認ください。
- スピーカーの音量を調節します。
- デスクトップモード画面から、コンピューターのシステム音量がミュートになって いないことをご確認ください。
	- ミュートになっている場合はアイコン <br />  $x$  が表示されます。ミュートを解除 するにはWindows通知領域のアイコン dx をクリックし、 ロ× をクリックし ます。
	- ミュートになっていない場合は、アイコン (1) なクリックしスライダーで音 量を調節します。
- スピーカーを他のコンピューターに接続し、スピーカーが故障していないことを ご確認ください。

#### **? 光学ドライブがディスクを読み込まない。**

- レーベルが上を向いた状態でディスクが挿入されていることをご確認ください。
- 標準サイズ・設計ではないディスクの場合は特に、ディスクがトレイの中央にセッ トされていることをご確認ください。
- ディスクに傷やダメージがないことをご確認ください。

#### **? 光学ドライブの取り出しボタンが応答しない。**

- 1. マウスのポインターをデスクトップの画面左下に移動し、スタート画面のサムネイ ルを右クリックします。出現するポップアップメニューから「**エクスプローラー**」をク リックし、「**コンピューター**」を開きます。
- 2. 光学ドライブのアイコン を右クリックし、メニューから「**取り出し**」を選択します。

### **電源**

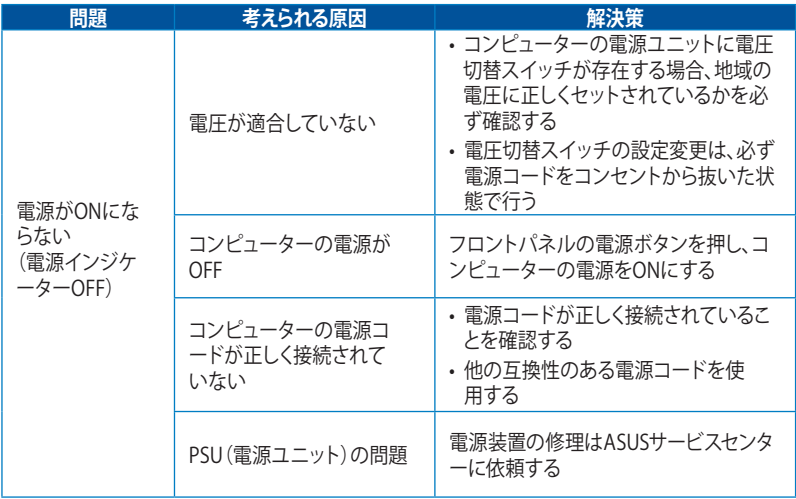

# **ディスプレイ**

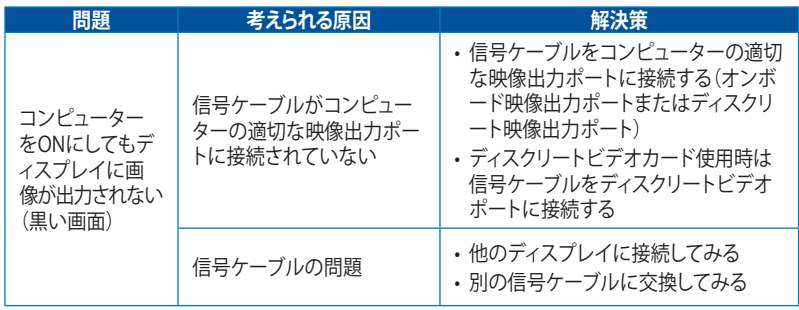

## **LAN**

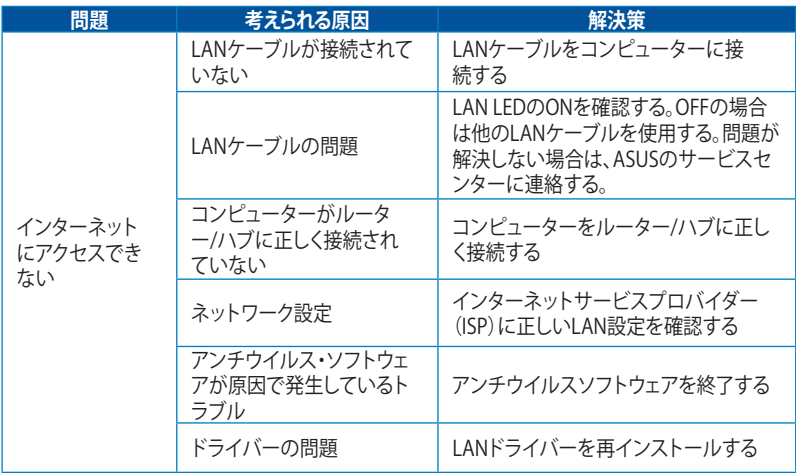

## **オーディオ**

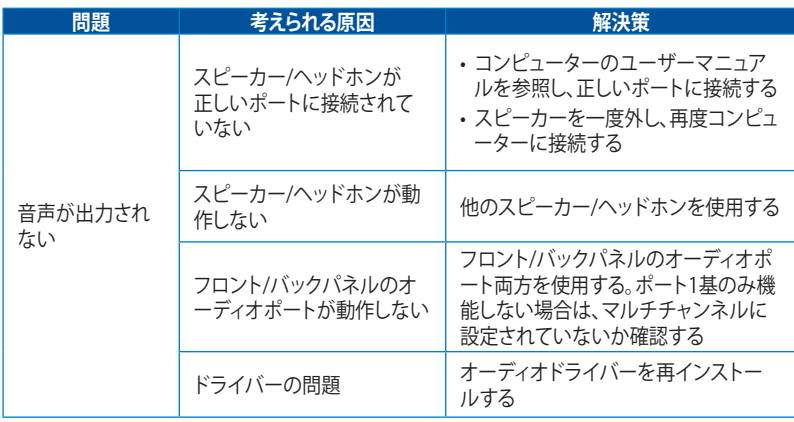

# **システム**

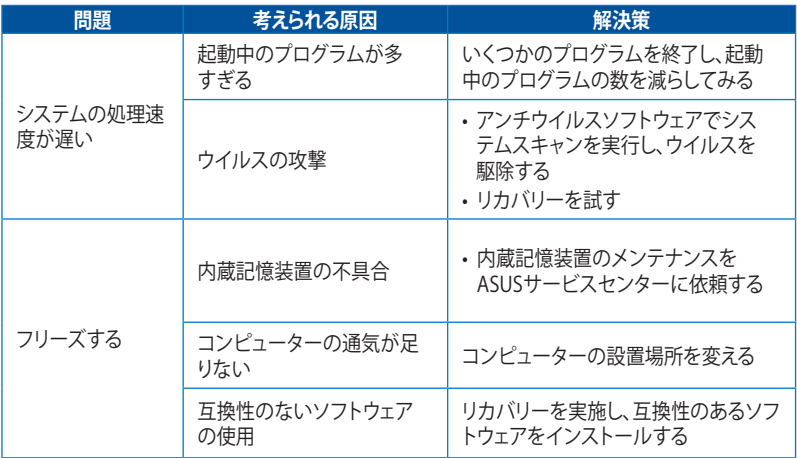

#### **CPU**

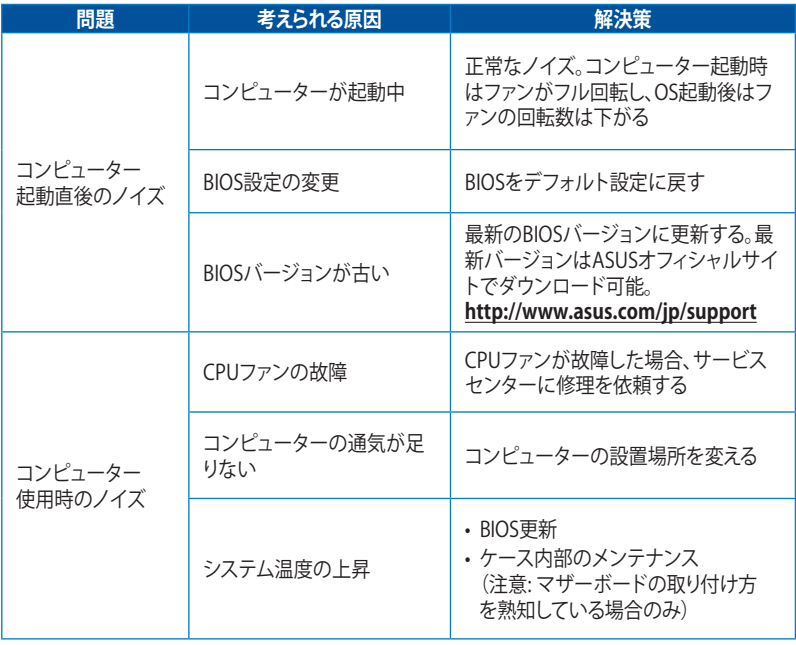

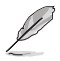

問題が解決しない場合は、デスクトップPCの保証書に記載のASUSサービスセンタ ーにご相談ください。サービスセンターの情報はASUSサポートサイトでご確認く ださい。

**http://www.asus.com/jp/support**

# <span id="page-49-0"></span>**ASUSコンタクトインフォメーション**

# **ASUSTeK COMPUTER INC.**

住所 4F, No. 150, Li-Te Rd., Peitou, Taipei 112, Taiwan 電話 +886-2-2894-3447 ファックス +886-2-2890-7798 www.asus.com/

#### **テクニカルサポート**

電話 +86-21-38429911

ファックス +86-21-5866-8722, ext. 9101#<br>オンラインサポート http://gr.asus.com/techserv http://gr.asus.com/techserv

# **ASUS COMPUTER INTERNATIONAL (アメリカ)**<br><del>往所</del> 800 Corporate Way, Fremon

住所 800 Corporate Way, Fremont, CA 94539, USA<br>TTE +1-510-739-3777 電話 +1-510-739-3777 ファックス +1-510-608-4555 http://www.asus.com/us/

### **テクニカルサポート**

サポートファックス +1-812-284-0883 電話 +1-812-282-2787

http://gr.asus.com/techserv

# **ASUS COMPUTER GmbH (ドイツ/オーストリア)**<br>
Harkort Str. 21-23. D-408801

ー<br>ファックス +49-2102-959931<br>ウェブサイト http://www.asus.c

住所 Harkort Str. 21-23, D-40880 Ratingen, Germany ウェブサイト http://www.asus.com/de<br>オンラインコンタクト http://eu-rma.asus.com/s http://eu-rma.asus.com/sales

## **テクニカルサポート**

サポートファックス<br>オンラインサポート

電話 +49-2102-5789555 http://gr.asus.com/techserv